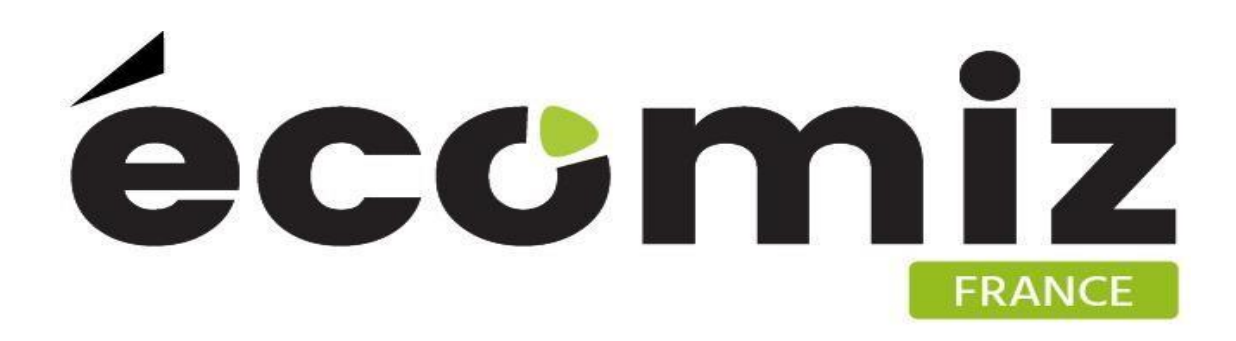

# **Module Ecocategoryaccessories**

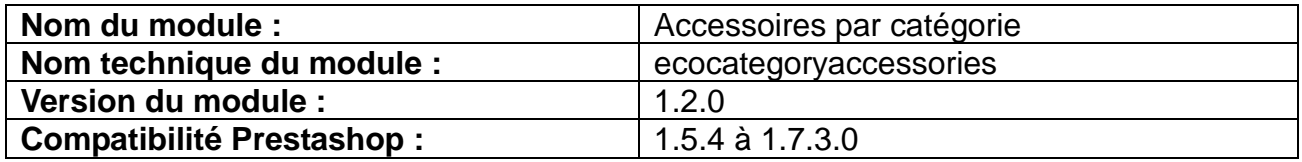

#### 1) **Description**

Ecocategoryaccessories est un module Prestashop développé par Ecomiz.

Ce module permet d'associer n'importe quel produit à une catégorie.

Vous avez la possibilité d'ajouter comme accessoires à tous les produits d'une catégorie, les produits que vous désirez et cela même s'ils ne sont pas dans la même catégorie.

## **2) Contenu du zip**

- − /controllers/index.php
- − /controllers/admin/index.php
- − /models/index.php
- − /translations/en.php
- − /translations/fr.php
- − /translations/index.php
- − /upload/index.php
- − /views/index.php
- − /views/css/index.php
- − /views/img/index.php
- − /views/js/index.php
- − /views/js/ecocategoryaccessories.js
- − /views/templates/index.php
- − /views/templates/admin/index.php
- − /views/templates/admin/\_configure/index.php
- − /views/templates/admin/\_configure/helpers/index.php
- − /views/templates/admin/\_configure/helpers/form/index.php
- − /views/templates/admin/\_configure/helpers/form/form.tpl
- − ecocategoryaccessories.php
- − index.php
- − logo.gif
- − logo.png

#### **3) Charger le module**

#### **a) Via un transfert FTP**

Décompressez le contenu du zip sur votre bureau.

Chargez via FTP le répertoire ecocategoryaccessories dans le dossier /modules de votre boutique.

Changez les droits sur le module en 777 récursif, appliqué à tous les fichiers et sous dossiers.

#### **b) Via l'interface d'administration de Prestashop**

Rendez-vous sur le menu module du back-office Prestashop. Cliquez sur ajouter un module » depuis mon ordinateur. Sélectionnez le fichier zip grâce au bouton « Choisissez un module ». Cliquez sur « Charger le module ». Changez les droits sur le module en 777 récursif, appliqué à tous les fichiers et sous dossiers.

#### **4) Installer le module**

Rendez-vous sur le menu module du back-office Prestashop et recherchez le module "ecocategoryaccessories" grâce au champ de recherche. Une fois le module trouvé, cliquez sur le bouton "Installer", un message vous confirme que l'installation du module est réussie.

L'interface de configuration du module ecocategoryaccessories se trouve à présent dans l'onglet Modules Ecomiz de votre back-office.

## **5) Configurer du module**

#### **a) Associer des produits à une catégorie**

Dans votre back-office, onglet Modules Ecomiz, Accessoires par catégorie. Cliquez sur le bouton « ajouter ».

Remplissez le champ « Quel(s) produit(s) » et sélectionnez le produit que vous souhaitez afficher. Répétez cette opération pour chaque produit que vous souhaitez ajouter.

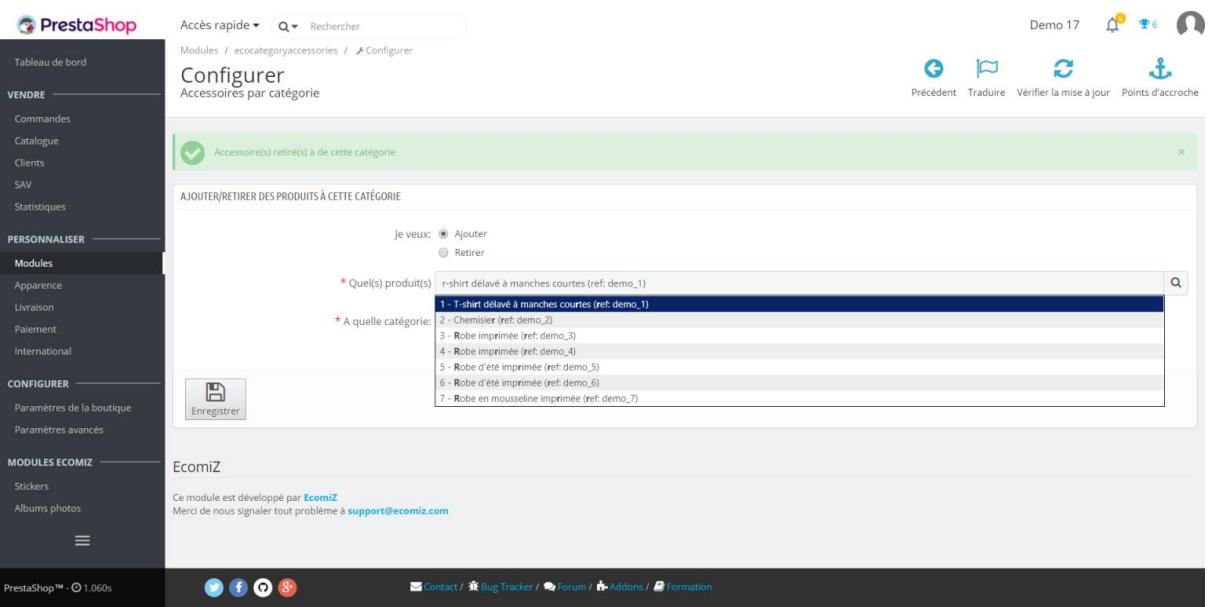

Sélectionnez la catégorie pour laquelle vous souhaitez ajouter ces accessoires. Enregistrez

Les produits que vous avez saisis sont maintenant ajoutés comme accessoires dans toutes les fiches produit de la catégorie que vous avez sélectionné. Sur Prestashop 1.6 dans le bloc ACCESSOIRES et sur Prestashop 1.7 dans le bloc VOUS AIMEREZ AUSSI.

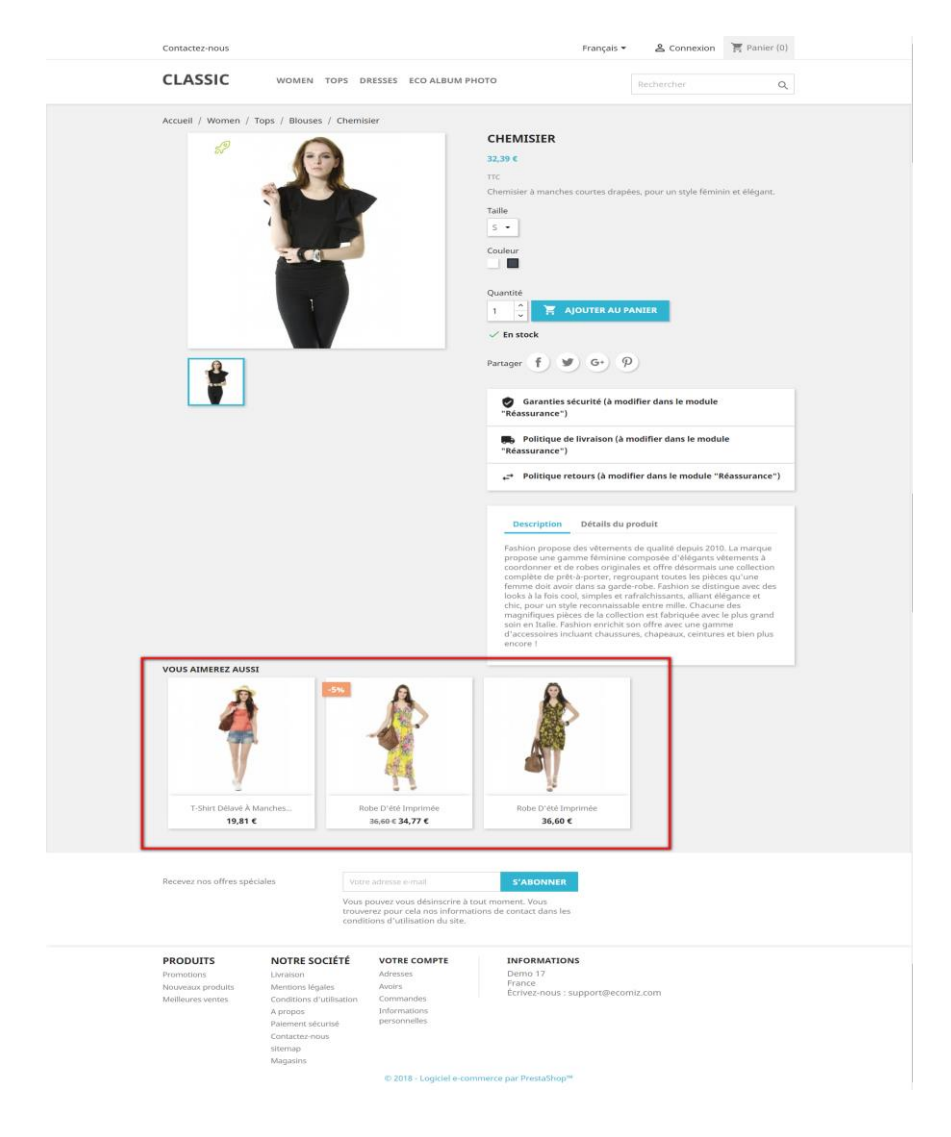

### **b) Retirer des produits à une catégorie**

La manipulation va être exactement la même mais en ayant bien sélectionné 'Retirer' à la place de 'Ajouter'.

De la même façon, sélectionnez les produits que vous souhaitez retirer, les uns après les autres.

Sélectionnez ensuite la catégorie dans laquelle se trouve ces accessoires que vous souhaitez retirer.

Enregistrez.

Les accessoires saisis sont bien retirés des fiches produit se trouvant dans la catégorie que vous avez sélectionné.

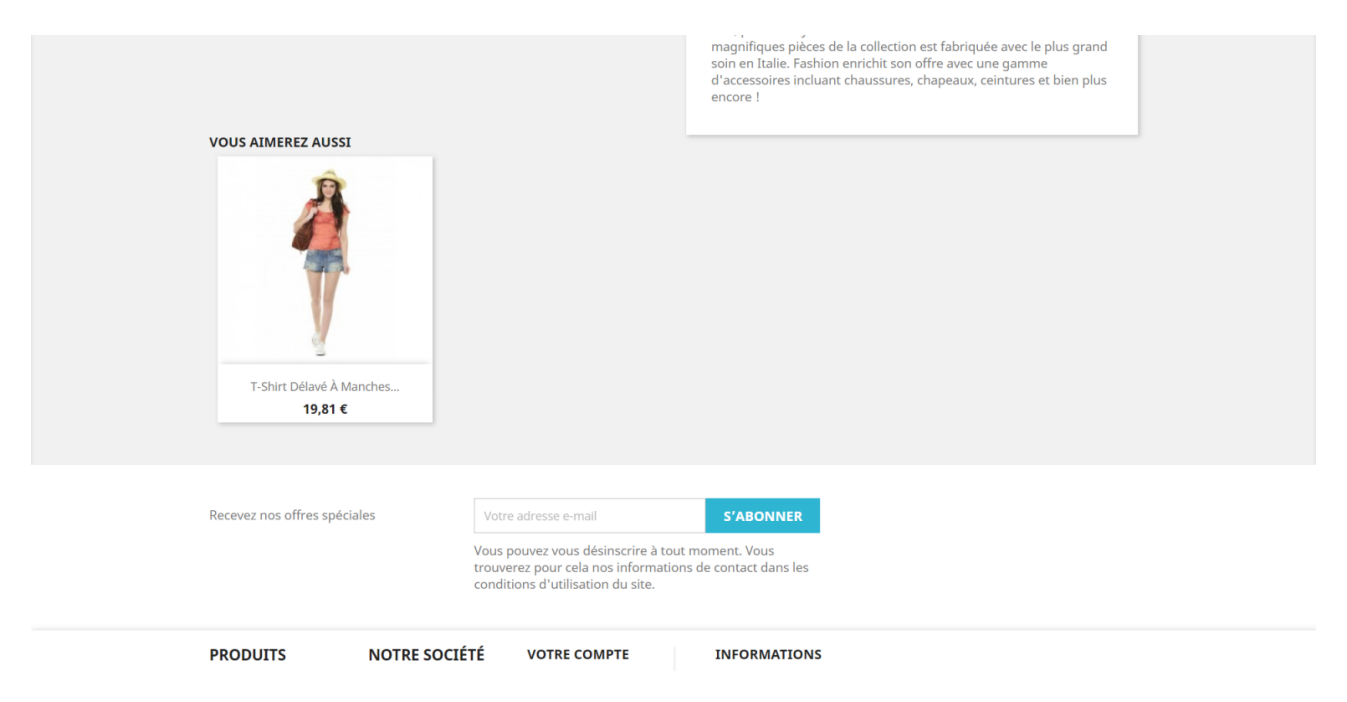

### **6) Bénéfices clients**

Le client cible plus facilement certaines offres. Une navigation plus facile entre des produits de catégorie différentes.

### **7) Bénéfices marchand**

Met en avant des produits dans une catégorie autre que celle attribué. Un énorme gain de temps car il ne sera plus utile de naviguer entre chaque fiche produit afin de leur associer des accessoires.